Action Center؛ مرکز فرماندهی کارآمد **[لطفاً ویندوز 10 خود را سفارشی کنید!](https://www.shabakeh-mag.com/cover-story/1497)**

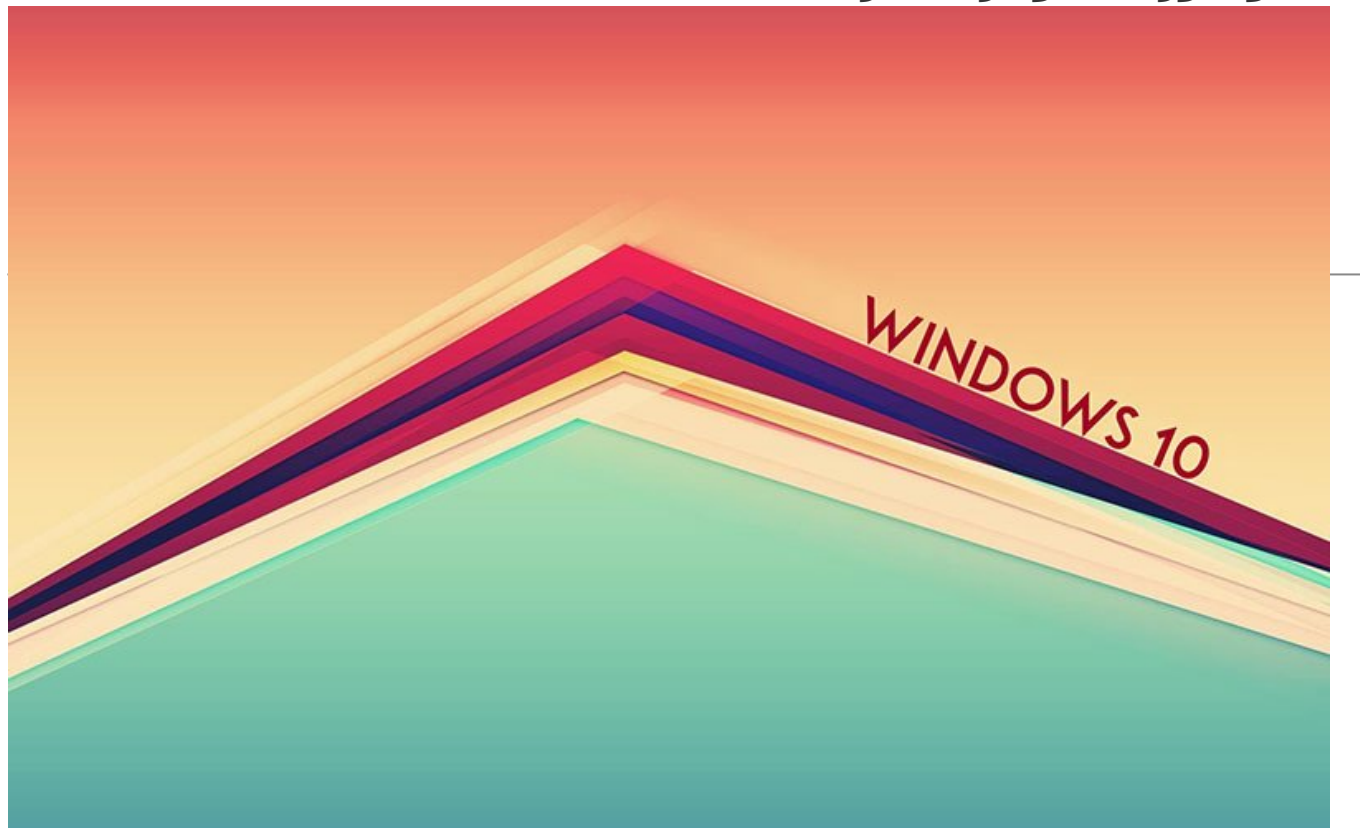

با ما همراه باشید تا شما را به دالانهای تو در توی تنظیمات ویندوز 10 برسانیم و یادتان بدهیم چگونه یک ویندوز 10 سفارشی و اختصاصی برای خودتان بسازید. مدیریت حسابهای کاربری، مدیریت سیستم و اعلانها، تجهیزات جانبی، زبان و ساعت، شبکه و اینترنت و بسیاری از بخشهایی که قبلاً در پنل کنترل ویندوز بودند؛ در این مقاله مورد بررسی قرار می گیرند.

این مطلب یکی از مقالات پرونده ویژه «**دهمین پنجره**» است. برای دریافت کل این پرونده ویژه **[اینجا](http://www.shabakeh-mag.com/Windows-10-Special-Cover)** کلیک کنید.

### **Settings**

به نظر میرسد مایکروسافت تصمیم به پنهان کردن رابط نهچندان دلچسب Panel Control دارد. Settings یکی از گزینههای قرار گرفته در Action Center و یکی از مؤلفههای پرکاربرد ویندوز 10 است. با استفاده از این گزینه کاربر به تنظیمات مختلف ویندوز و همچنین مؤلفههای ویندوز دسترسی خواهد داشت. دسترسی به Settings با استفاده از Action Center یا منوی شروع امکانپذیر است. با کلیک روی این گزینه رابط کاربری برنامه در اختیارتان قرار میگیرد (شکل 1).

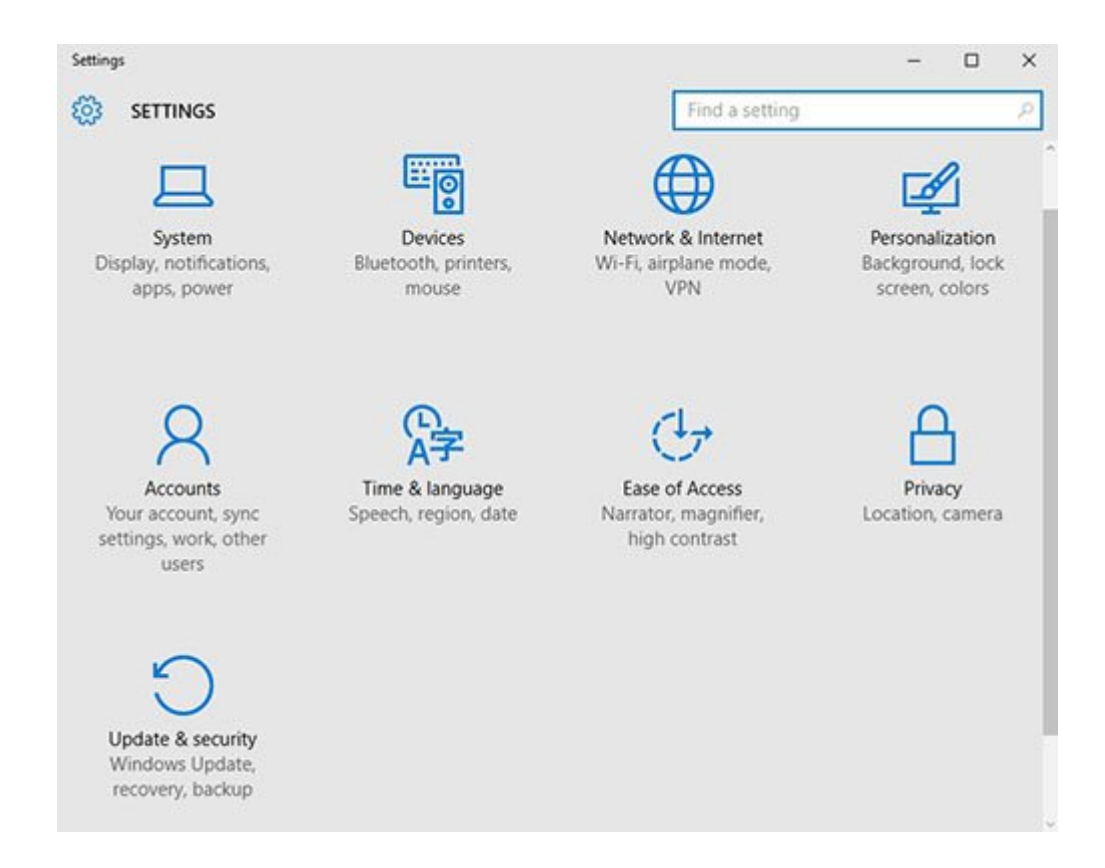

10 نفای :1 نمای Settings در وینانه 10 نمایشه این مقدمات است.

#### **-1 Accounts**

ویندوز زمانی به بهترین نحو کار میکند که شما تنظیمات شخصی و تنظیماتی را که در ارتباط با فرآیند همسانسازی است، بهدرستی انجام داده باشید. در نخستین مرحله از فرآیند ابتدا بهتر است از حساب محلی خود به حساب مایکروسافت تغییر وضعیت دهید. برای این منظور روی گزینه Accounts کلیک کنید تا رابط کاربری ظاهر شود (شکل 2).

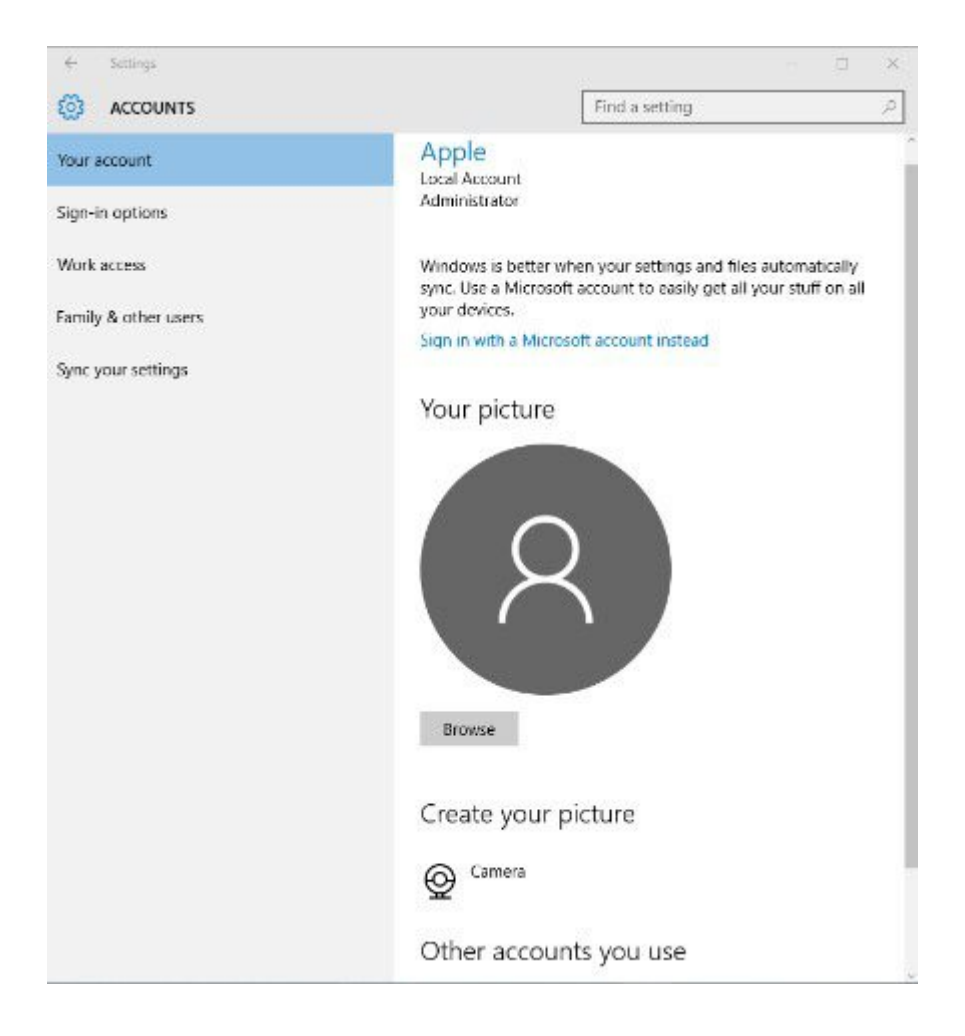

## شکل :2 امکان تغییر تنظیمات مختلفی در این پنجره وجود دارد.

## **Account Your**

اضافه کردن عکس به حساب کاربری نخستین کاری است که هر کاربر ویندوز بعد از نصب آن انجام میدهد. اضافه کردن عکس به دو روش امکانپذیر است؛ با استفاده از دکمه Browse که امکان اضافه کردن عکس از کامپیوتر محلی یا فضای ابری واندرایو را در اختیار کاربر قرار میدهد و گزینه دوم ساخت تصویر با استفاده از یک دوربین دیجیتال. در پایین این بخش لینکی بهنام Sign in with a Microsoft account instead وجود دارد که امکان سوییچ کردن به حساب مایکروسافت را در اختیار کاربران قرار میدهد. اگر دلیل خاصی برای استفاده از حساب محلی ندارید، توصیه میکنیم به حساب مایکروسافتی خود سوییچ کنید؛ زیرا اکثر قریب به اتفاق برنامههای ویندوز 10 به حساب مایکروسافت نیاز دارند. کلیک روی این گزینه صفحه مربوط به تغییر حساب کاربری را پدیدار میسازد (شکل 3).

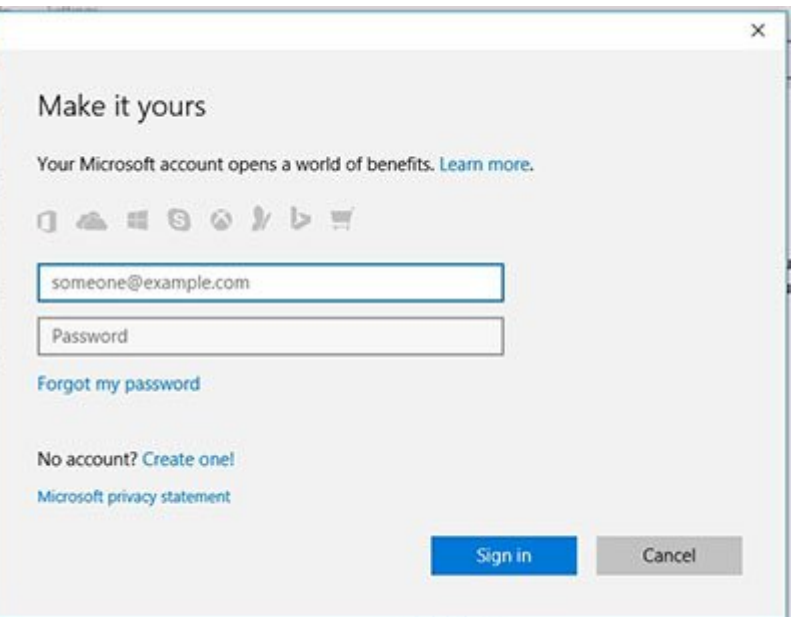

#### .3 فرق هنر سوی کردن به سوی کردن به سوی امکانپذیر به سوی است.

در صفحه ظاهر شده باید نشانی ایمیل و گذرواژه حساب مایکروسافت خود را وارد کنید. اگر هنوز اقدام به ساخت چنین حسابی نکردهاید، گزینه one Create برای شما در نظر گرفته شده است. نکته جالبی که در این قسمت باید به آن اشاره کرد، عزم جدی مایکروسافت درباره حذف گذرواژهها است، به طوری که در صفحه بعد اعلام میشود گذرواژهها به گذشته مربوط هستند. برای راحتی و ایمنی بیشتر از PIN استفاده کنید (شکل 4).

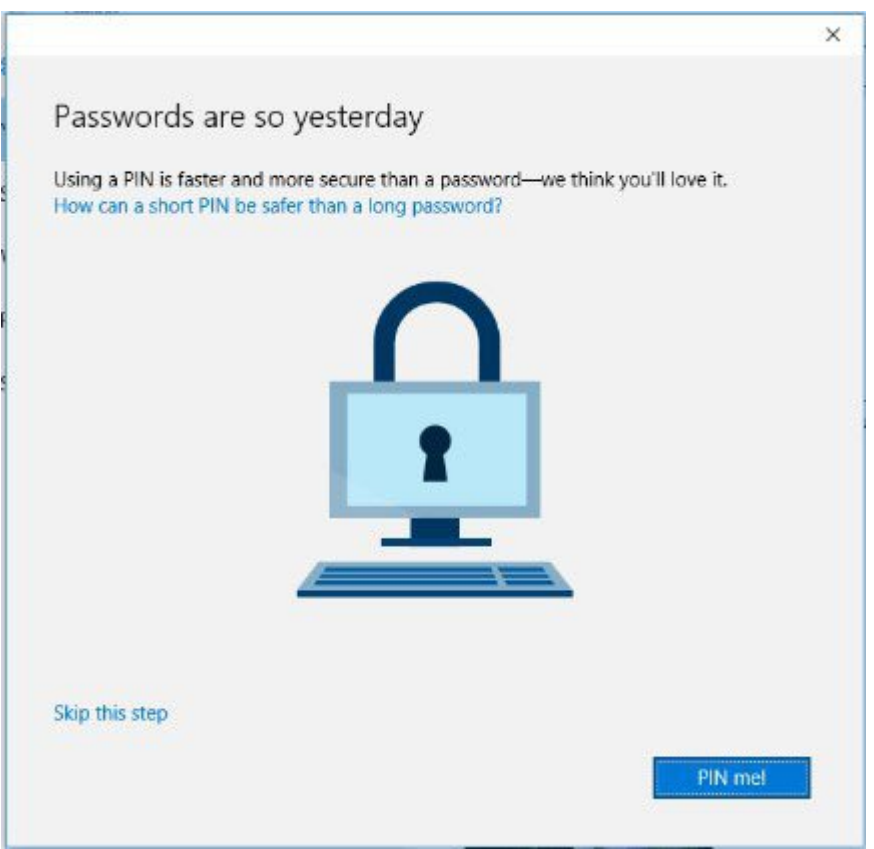

شکل 4: המסמכתבותם ממחם הם המחמם FIDO מחתם הם הם מחם המחם החת.

در این مرحله امکان بهکارگیری Code PIN وجود دارد، اما اگر ترجیح میدهید این کار را در زمان دیگری انجام دهید، روی گزینه step this Skip کلیک کنید.

## **Sign-in Options**

این گزینه برای ساخت یا تغییر گذرواژهها code PIN یا اضافه کردن گذرواژه تصویری مورد استفاده قرار میگیرد (شکل 5).

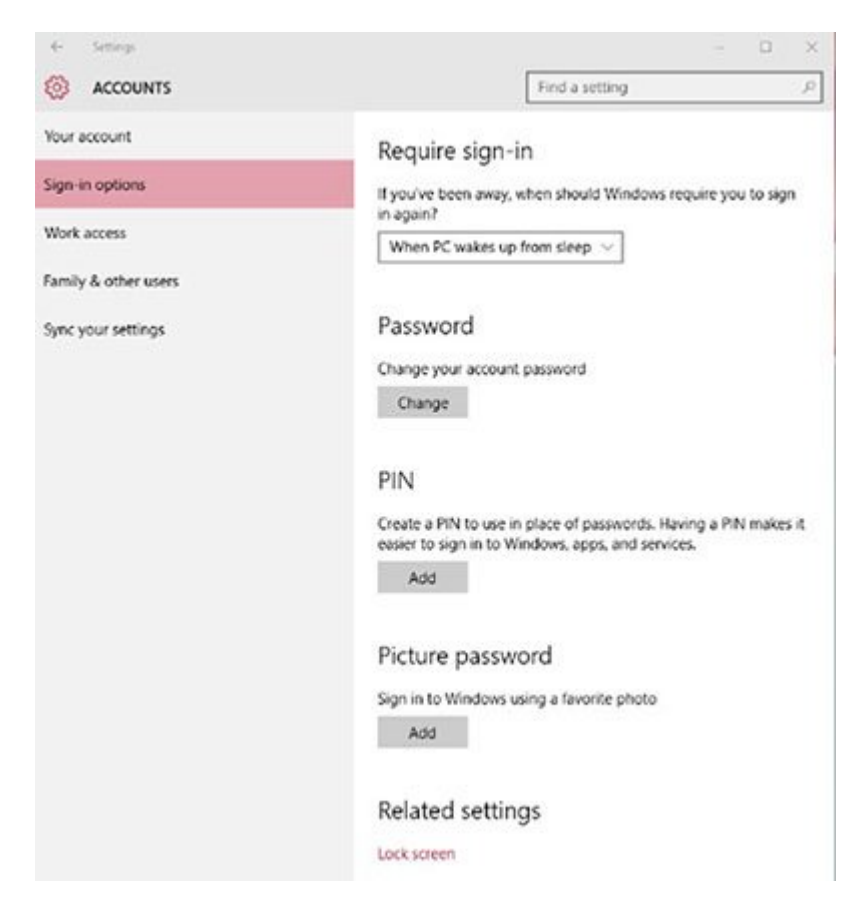

 $\,$ :5 מסם מספס מספסם מספסם מספסם מספסם כמספסם מספסם. כמספס

**نکته:** اگر تمایل به استفاده از گذرواژه تصویری دارید، ابتدا بهتر است با این فناوری و نحوه کار آن در ویندوز آشنا شوید و بعد آن را مورد استفاده قرار دهید.

#### **Work Access**

این گزینه امکان اتصال به محل کار یا مدرسه را فراهم میکند، به طوری که دسترسی به منابع به اشتراک قرار گرفته مانند برنامهها، شبکه و ایمیل را در مدرسه یا محل کار با استفاده از ارتباطاتی امکانپذیر میسازد که در پایین صفحه وجود دارد. در صورت بهکارگیری این ویژگی به این نکته توجه داشته باشید که بعد از اتصال، محل کار یا مدرسهای که در آن مشغول فعالیت یا درس خواندن هستید، ممکن است اطلاعاتی درباره شما جمعآوری کنند. این اطلاعات ممکن است شامل نصب یا حذف برنامهها، تغییر تنظیمات یا غیرفعال کردن گزینهها، حذف محتوا یا راهاندازی سیستم باشد. هریک از مواردی که به آنها اشاره شد، بسته به محل کار یا مدرسه افراد متفاوت است. در نتیجه، ابتدا بهتر است با مسئول پشتیبانی محل خود درباره جزییات بیشتر صحبت و سپس از این گزینه استفاده کنید (شکل 6).

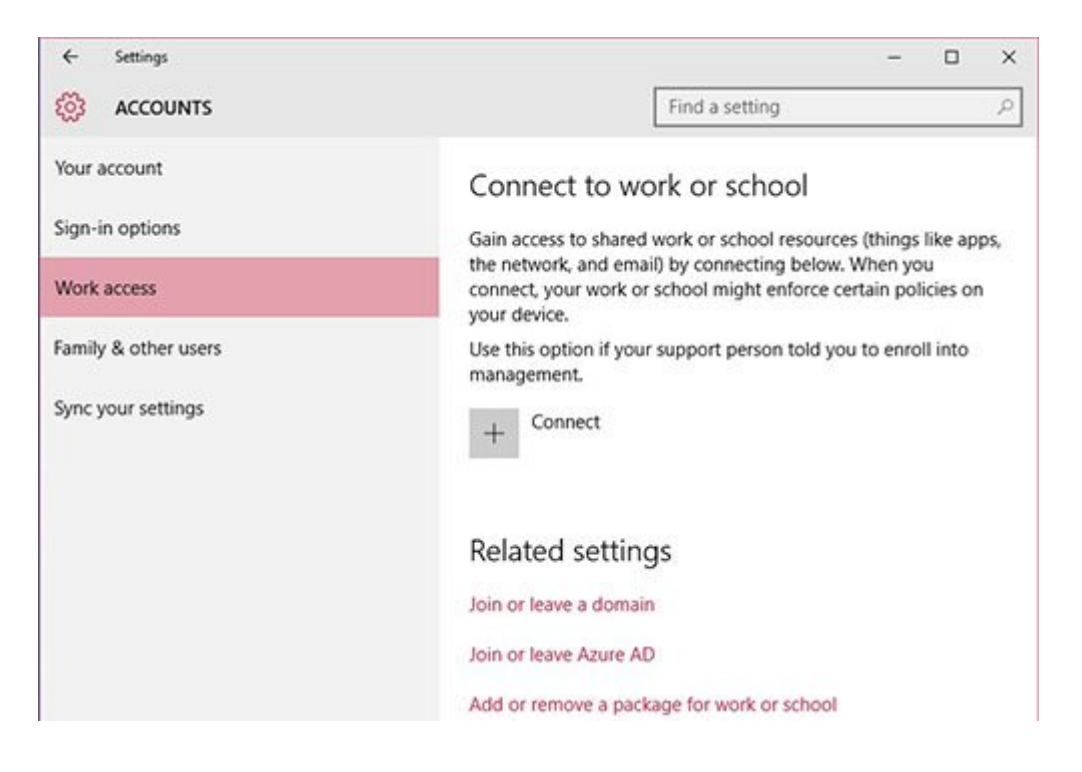

شکل :6 در ویندوز 10 اتصال به محل کار یا مدرسه بهسادگی امکانپذیر است.

## **Sync your settings**

مهمترین گزینه قرار گرفته در این پنجره در ارتباط با همسانسازی است. گزینههای قرار گرفته در این پنجره فرآیند همسانسازی روی مؤلفههای مختلف از تمها گرفته تا تنظیمات مرورگر وب را شامل میشود (کلمه sync کوتاه شده synchronization به معنای همسانسازی است. همسانسازی به فرآیندی گفته میشود که در آن فایلها در دو یا چند مکان با یکدیگر تطبیق داده میشوند) (شکل 7).

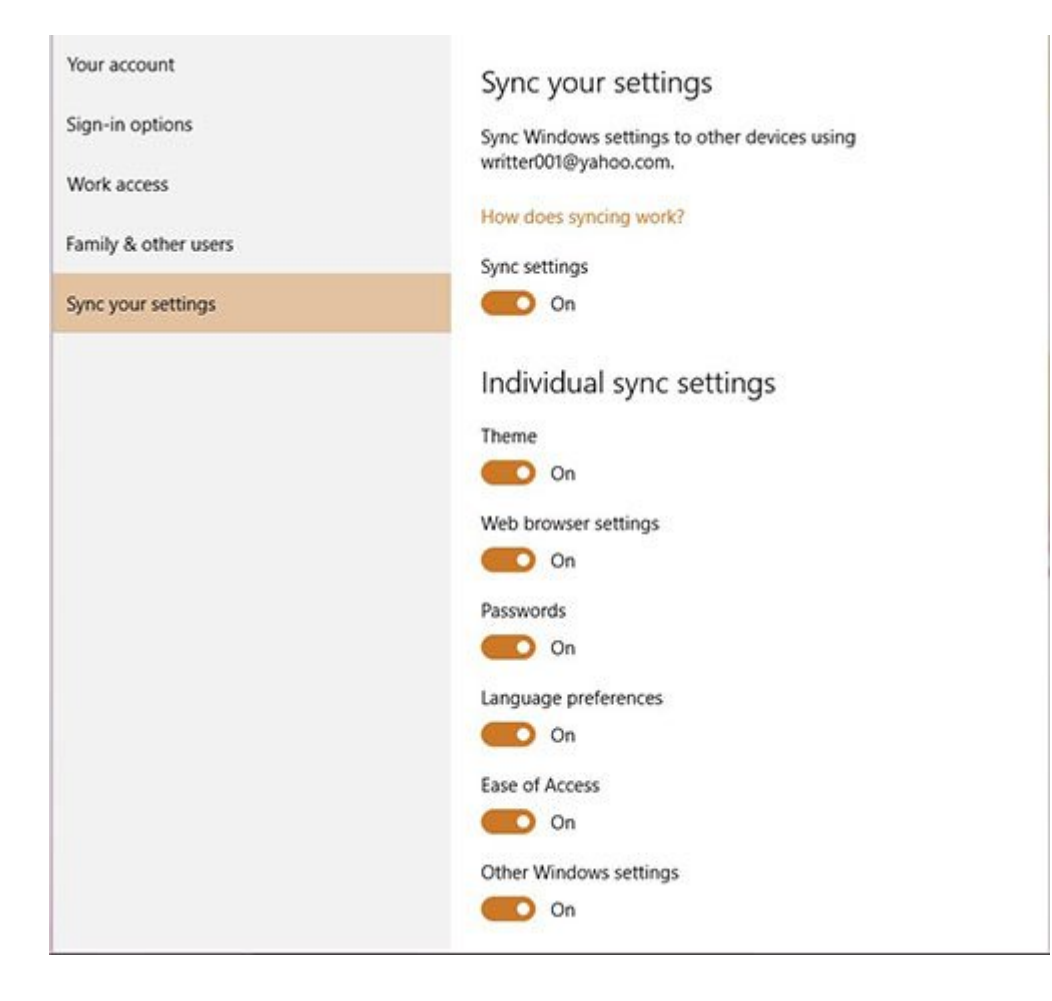

## **-2 System**

System دسترسی و مدیریت روی مؤلفههای مهم ویندوز را فراهم میکند. با استفاده از گزینههای قرار گرفته در این بخش، امکان پیکربندی صفحهنمایش، اعلانها، برنامهها و ویژگیها، چندوظیفگی، حالت تبلت، مدیریت بر مصرف انرژی، ذخیرهسازی، وضعیت نقشهها و برنامههای پیشفرض امکانپذیر است. آخرین گزینه About اطلاعاتی در ارتباط با سختافزارهای سیستم ارائه میکند (شکل 8).

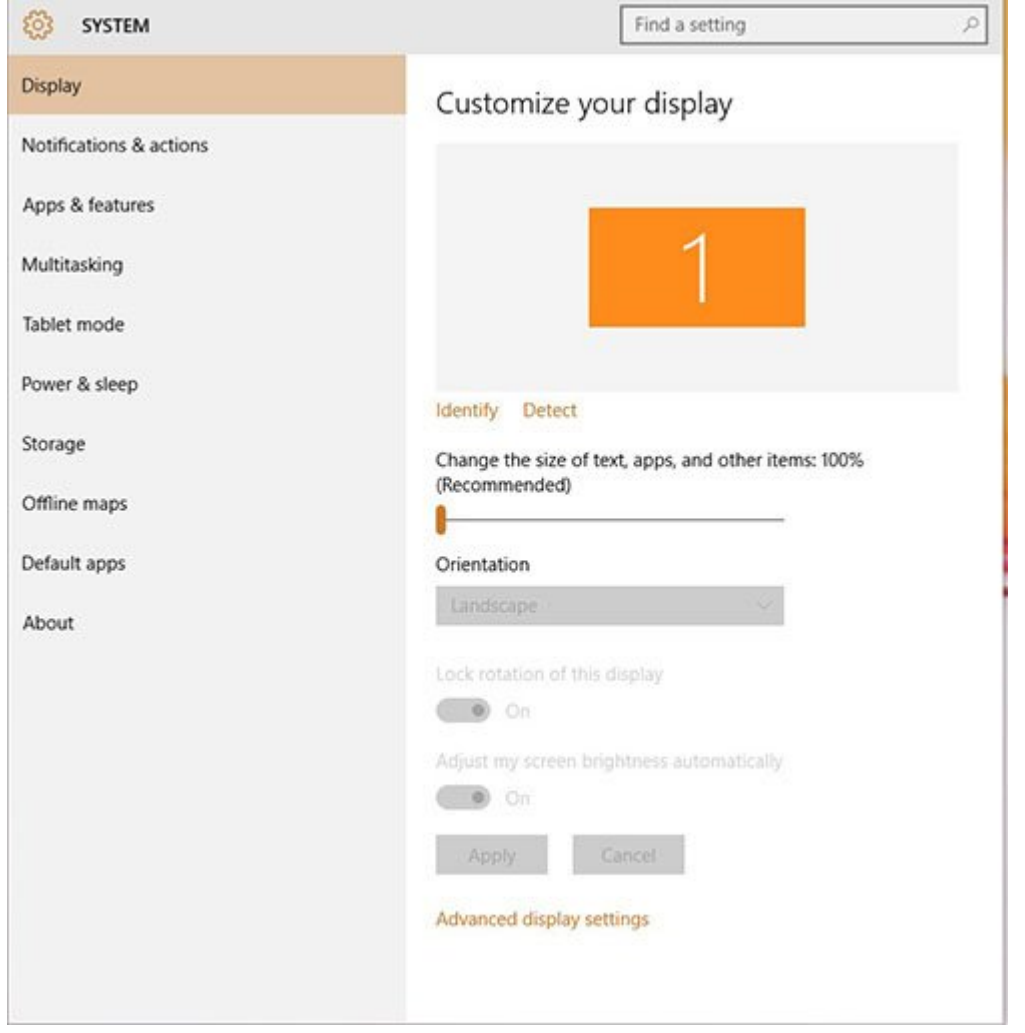

شکل :8 System یک مدیریت ساخت یافته را امکانپذیر میسازد.

### **Display**

تغییر اندازه متن، برنامهها، تنظیم تفکیکپذیری سیستم، کالیبره کردن رنگها و بهطور کل سفارشیسازی تنظیمات صفحهنمایش بر عهده گزینه Display است.

### **actions & Notifications**

همان گونه که از نام این گزینه ممکن است حدس زده باشید، این گزینه در ارتباط با اعلانها و فعالیتهایی است که در سیستم رخ میدهد. به عبارت دیگر، امکان سفارشی کردن نحوه نمایش پیامها و دسترسی سریع به برنامهها را از طریق نوار وظیفه امکانپذیر میسازد (شکل 9).

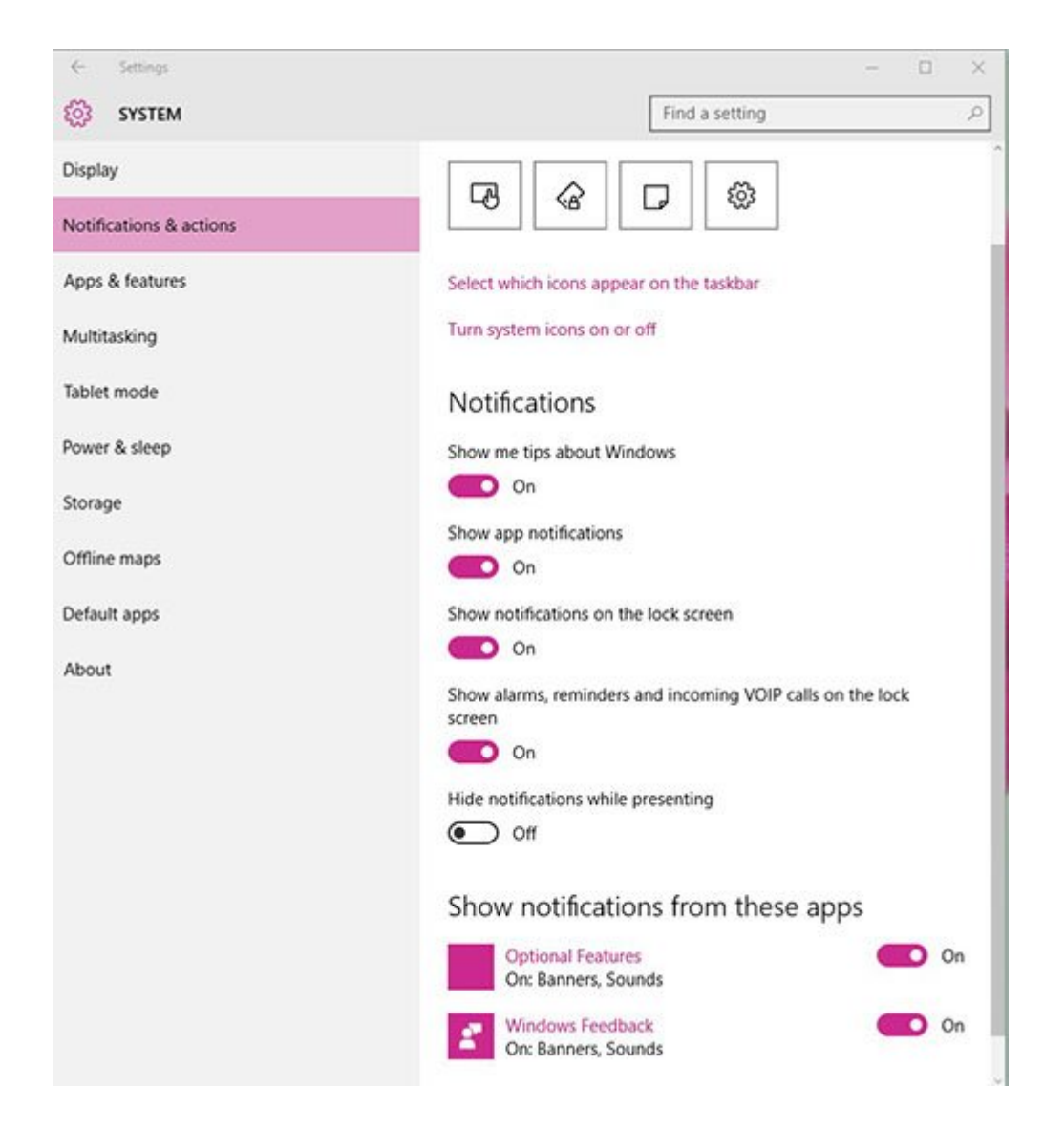

شکل :9 صفحه دسترسی به تنظیمات Actions & Notifications

## **actions Quick**

در این بخش امکان انتخاب مؤلفههایی دیده میشود که در بخش پایین Center Action به نمایش درمیآیند. با کلیک روی هر گزینه منویی ظاهر شده است که امکان تعویض برنامههایی که در این بخش نشان داده میشوند، وجود دارد.

## **Select which icons appear on the taskbar**

اگر گزینههایی که در نوار وظیفه آنها را مشاهده میکنید مطابق با سلیقه یا نیاز کاری شما نیست، با کلیک روی این گزینه توانایی نمایش یا نمایش ندادن آیکنهای مربوط به مؤلفههای نوار وظیفه را دارید (شکل 10). Always show all icons in the notification area

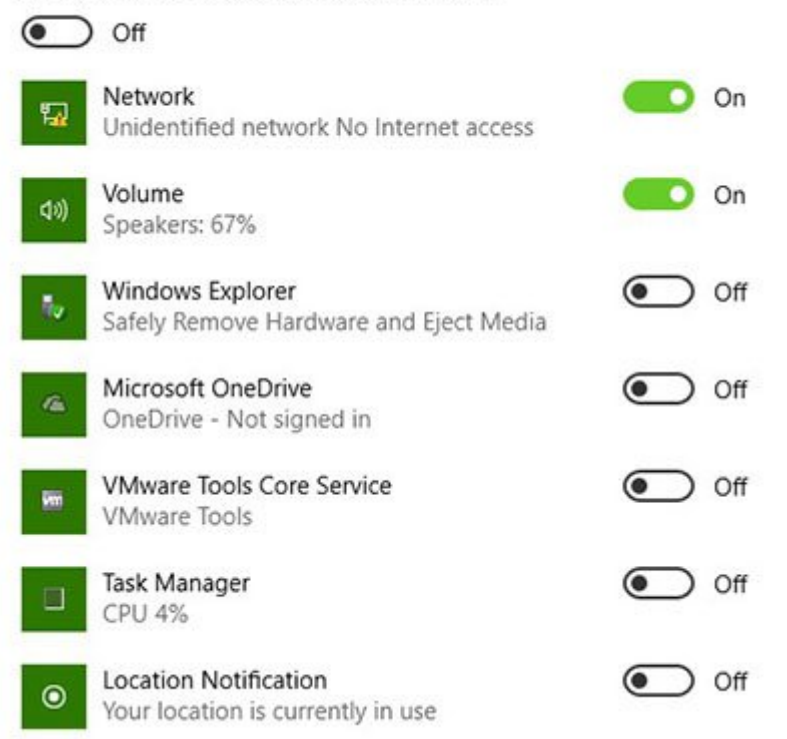

شکل :10 سفارشیسازی نوار وظیفه بهسادگی امکانپذیر است.

#### **Notifications**

تنظیمات بخش Notifications در ارتباط با نمایش هشدارها، یادآوریها، اعلانها در صفحه قفل، پنهانسازی اعلان در شرایطی که قابل مشاهده هستند و نمایش اعلانهای مربوط به برنامهها است (شکل 11).

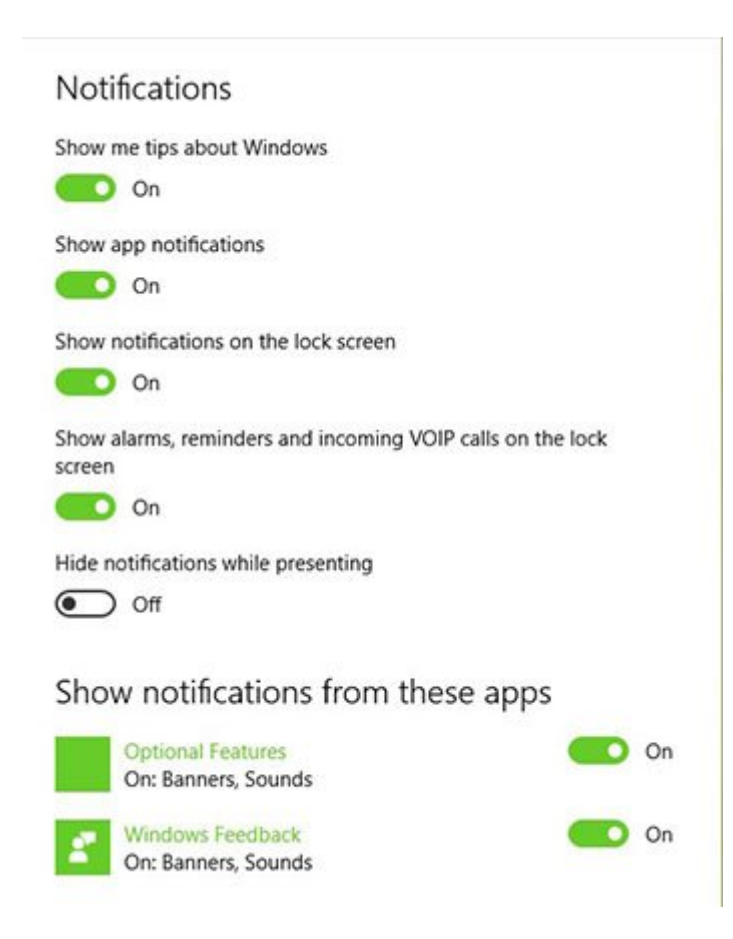

#### Apps & features

مدیریت بر برنامهها و مشاهده حجمی که هر برنامه به خود اختصاص داده است با استفاده از features & Apps امکانپذیر است. اگر تصور میکنید برنامهای بیش از اندازه فضای درایو را اشغال کرده است، روی برنامه کلیک و دکمه Uninstall را برای پاک کردن برنامه از ویندوز استفاده کنید (شکل 12). این بخش از جمله مؤلفههای ویندوز 10 به شمار میرود که نسبت به ویندوز 8.1 بهبود یافته و دقیقتر شده است.

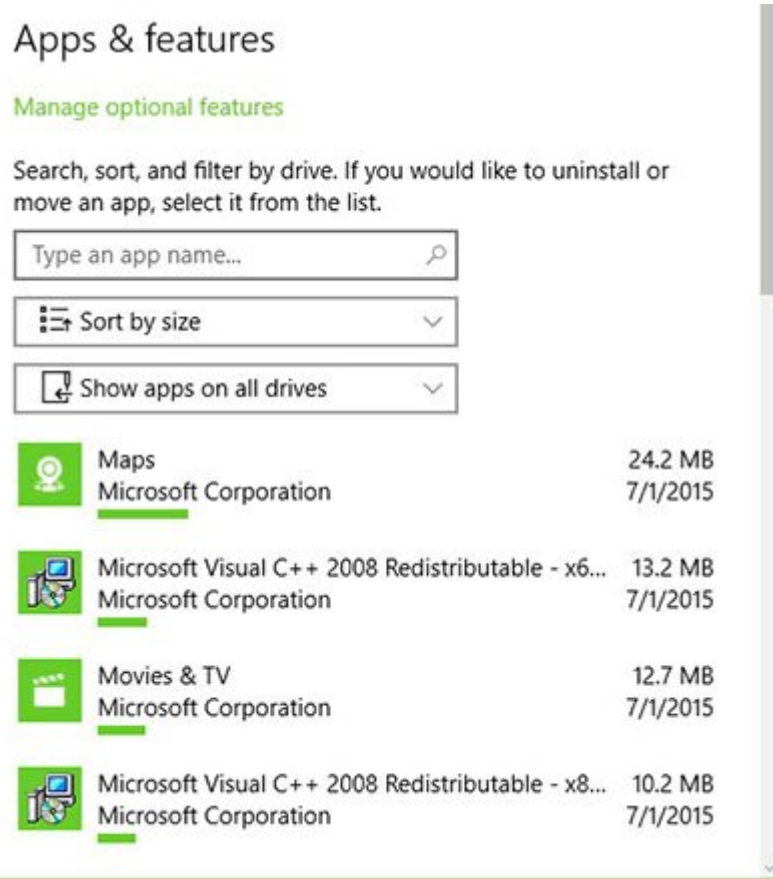

anggang ang ang anggang ang managarit sa managarit sa managarit sa managarit sa manang sa manang sa manang sa

#### **Tablet Mode**

هرچند این ویژگی مختص تبلتها است، اما چه اشکالی دارد کاربران دسکتاپ نیز از این ویژگی استفاده کنند؟ با فعال کردن این گزینه رابط کاربری ویندوز به حالت تبلت تغییر وضعیت میدهد و از سیستمعامل و برنامههای نصب شده درست همانند زمانی که از تبلت خود استفاده میکنید، میتوانید بهره ببرید. با این تفاوت که بهجای لمس کردن عناصر از ماوس استفاده میکنید.

#### **Power** & sleep

این گزینه در ارتباط با مصرف انرژی و تعیین زمان خاموش شدن صفحهنمایش و سیستم مورد استفاده قرار میگیرد. عملکرد و گزینههای قرار گرفته در این بخش تغییر خاصی ندارند و همانند سیستمعاملهای پیشین مایکروسافت هستند.

#### **Storage**

اگر تجربه بهکارگیری سیستمعامل ویندوزفون را داشته باشید، نحوه چینش عناصر در این قسمت همانند سیستمعامل گوشیهای هوشمند است. این گزینه برای آگاهی یافتن از میزان فضای آزاد درایو و تعیین مکانی که فایلها در آن ذخیره میشوند، مورد استفاده قرار میگیرد. گزینههای قرار گرفته در این بخش امکان تعیین مکانی که اسناد، فایلهای تصویری یا تصاویر باید در آن ذخیره شوند را فراهم میکند. همچنین، با کلیک روی نام درایو جزییات بیشتری درباره میزان فضای اشغال شده توسط فایلهای موقت، نقشهها، برنامهها و ایمیلها به دست خواهید آورد.

## **Offline Maps**

اگر به دانلود نقشهها از اینترنت نیاز دارید و میخواهید آنها را در زمان دیگری مشاهده کنید، گزینه Maps Offline امکان دانلود نقشهها را بر اساس مناطق جغرافیایی که برای آن تعیین میکنید، میدهد. همچنین، اگر نقشههایی را دانلود کرده اما دیگر به آنها نیاز ندارید، گزینه maps all Delete امکان حذف همه نقشهها را در اختیار شما قرار میدهد.

## **Defaults Apps**

این گزینه برای تعیین برنامههای پیشفرضی کاربرد دارد که برای باز کردن فایلها مورد استفاده قرار میگیرد. بهطور مثال، اگر فایلهای ویدویی قرار است با برنامه Video & Movies باز شوند، اما برنامه بهتری را در این باره نصب کردهاید، روی برنامه مذکور کلیک کنید (شکل 13). در پنجره ظاهر شده امکان انتخاب برنامههای نصب شده درون سیستم یا پیدا کردن برنامه مناسب از درون فروشگاه ویندوز وجود دارد.

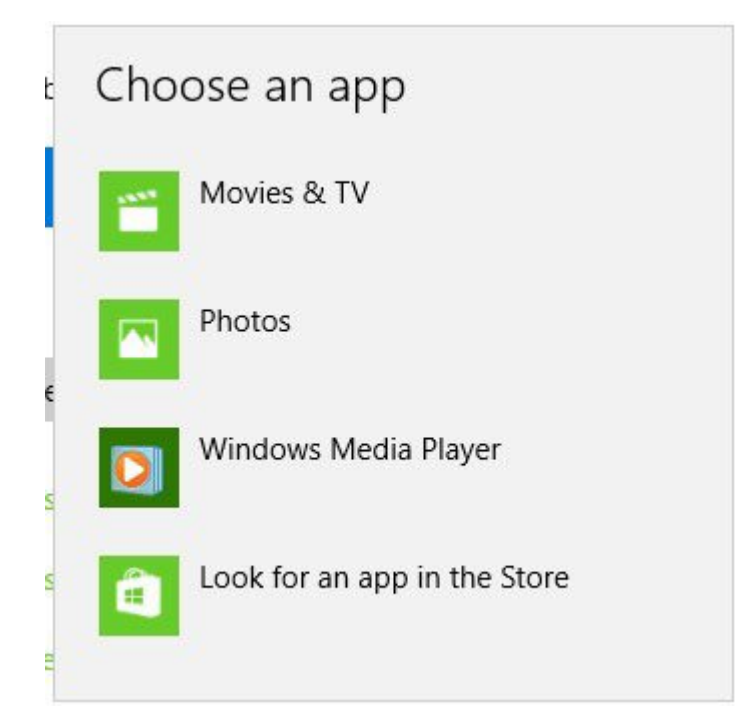

annoon oon oo annoon annoon annoon annoon *:13* oon

# **Devices** -3

این گزینه در ارتباط با مدیریت بر سختافزارهای سیستم و همچنین اضافه کردن تجهیزات جانبی همچون چاپگر و اسکنر مورد استفاده قرار میگیرد (شکل 14).

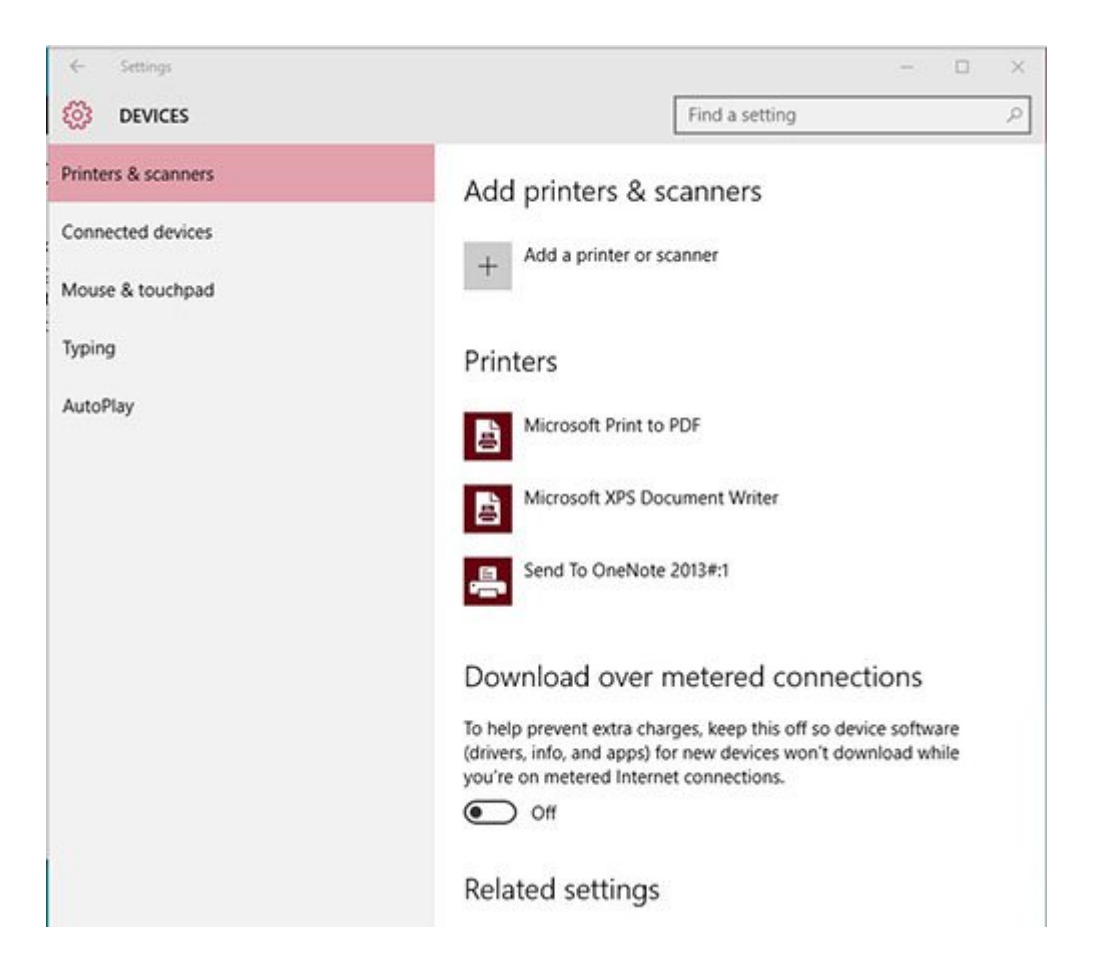

 $:14$   $14$   $14$   $100$   $14$   $100$   $1000$   $10000$   $10000$   $10000$   $10000$   $10000$   $10000$ 

## **Network & Internet -4**

برای ساخت انواع مختلفی از ارتباطات شبکهای و همچنین تنظیم پروکسی مورد استفاده قرار میگیرد.

## **-5 Personalization**

زبانههای قرار گرفته در این گزینه در ارتباط با جنبههای بصری کاربرد دارد که بهطور مستقیم مورد استفاده کاربر قرار میگیرند (شکل 15).

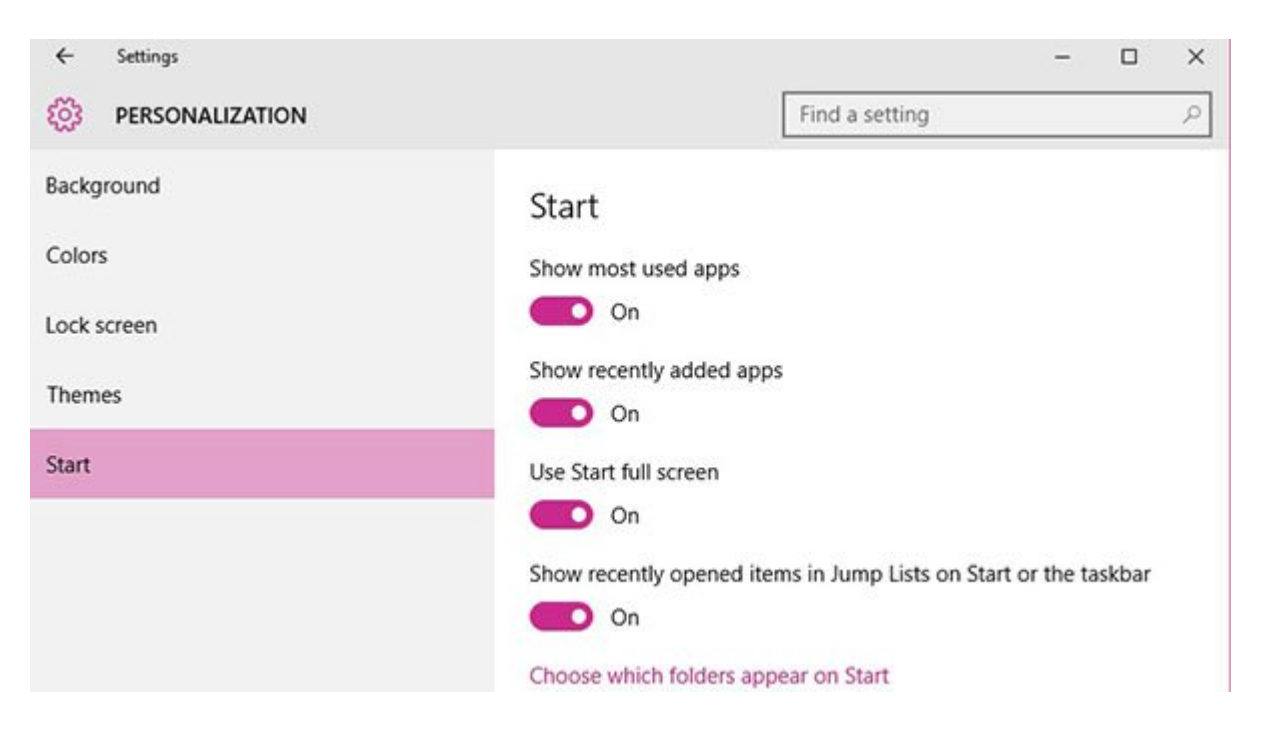

### **زبانه Background**

این زبانه برای تنظیم تصویر پسزمینه، نشان دادن رنگها در دکمه شروع، نوار وظیفه و برداشت تصادفی رنگ از تصویر پسزمینه مورد استفاده قرار میگیرد.

### **زبانه Lock**

تنظیم پارامترهایی همچون نمایش تصویر در صفحه قفل، تعیین برنامهها و سطح جزییاتی که توسط برنامهها در صفحه قفل نشان داده میشود و تنظیم پارامترهای مربوط به محافظ صفحه نمایش در این زبانه قرار دارد.

### **زبانه Theme**

این زبانه برای تنظیم تمها، صدای مربوط به تمها، تنظیمات مربوط به آیکنهای دسکتاپ و تنظیمات اشارهگر ماوس مورد استفاده قرار میگیرد.

## **زبانه Start**

این زبانه به شما این امکان را میدهد تا منوی شروع را تمام صفحه کنید، برنامههایی که بهتازگی اضافه شدهاند یا برنامههایی که بهطور مرتب استفاده میشوند را نشان دهید یا امکان نشان دادن آنها را خاموش کنید.

## **Time & Language -6**

تنظیم دستی یا خودکار تاریخ و زمان، قالببندی نحوه نمایش تاریخ و زمان، تنظیم زمان و تاریخ سیستم و اضافه کردن زبانهایی که به آنها نیاز دارید (همچون آلمانی، فرانسه و...)، انتخاب مکانی که در آن زندگی میکنید و انتخاب زبانی که با آن سخن میگوید، از گزینههای قرار گرفته در این پنجره هستند (شکل16).

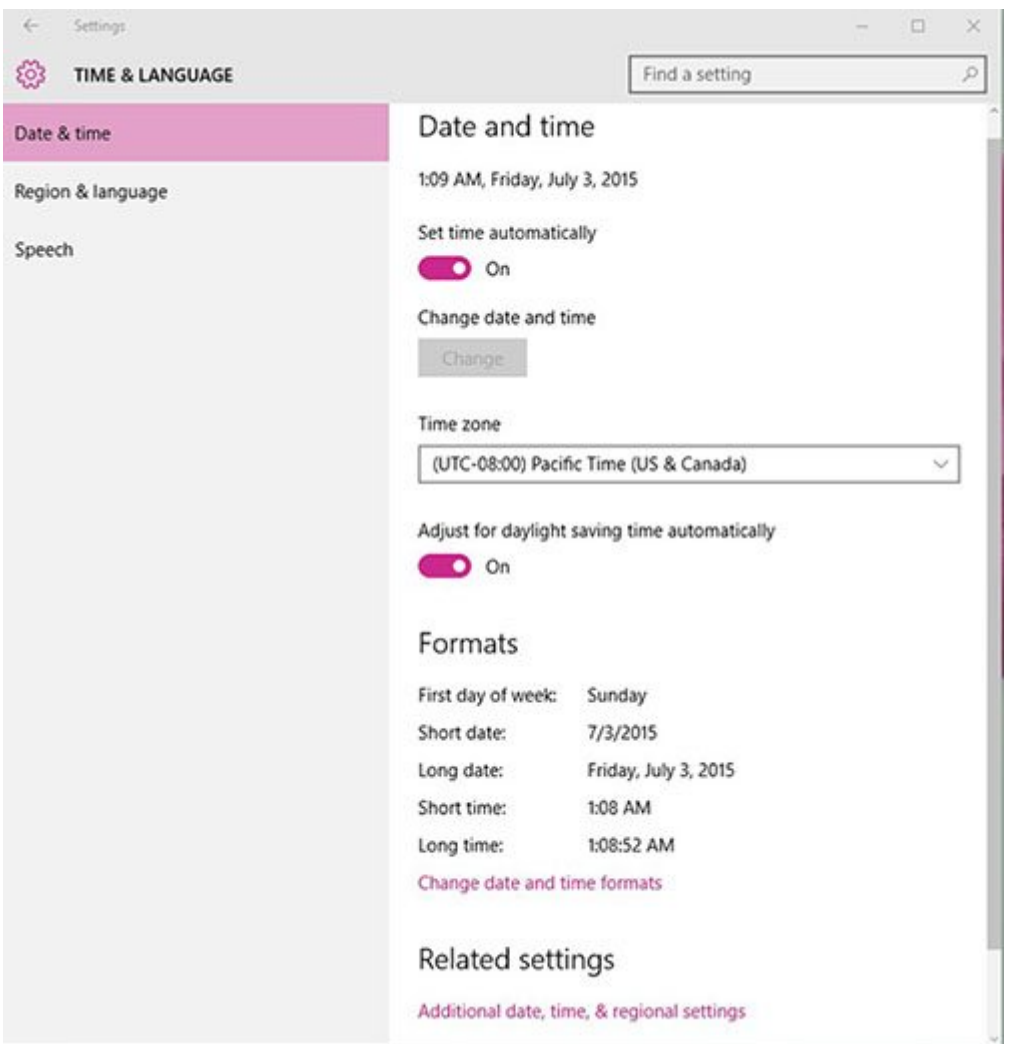

**نکته:** ویندوز 10 بهطور خودکار زبان فارسی را به سیستم شما اضافه میکند، بدون آنکه نیازی به نصب دستی آن داشته باشید.

## **Ease of Access -7**

گزینههای قرار گرفته در این قسمت باعث میشوند تا تجربه بهکارگیری کامپیوتر شخصی برای شما ساده شود. تنظیمات این بخش به شما کمک میکنند تا متنها با صدای بلند برای شما خوانده شده، یا از میانبرهای صفحهکلید برای صرفهجویی در زمان استفاده کنید ( شکل 17).

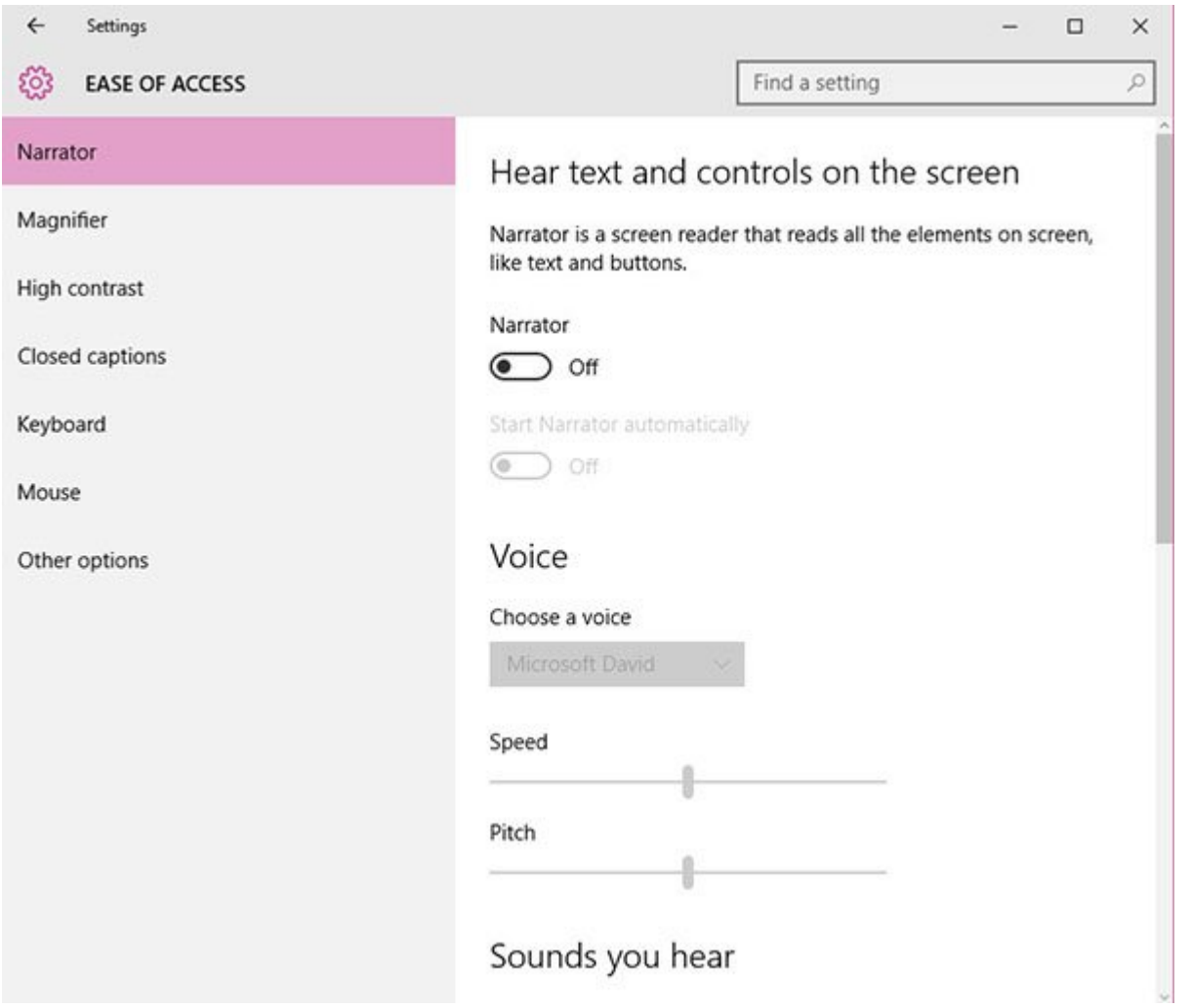

 $:17$  נוסמ ספס משם משם השם משם המשתמשים המשתמשים הם הם המשתמשים המשתמשים המשת

## **-8 Privacy**

تنظیمات و زبانههای قرار گرفته در این گروه همگی بر حفظ حریم خصوصی کاربر و سطح دسترسی برنامهها و دستگاههای جانبی به اطلاعات شخصی و کاربری تمرکز دارند (شکل 18).

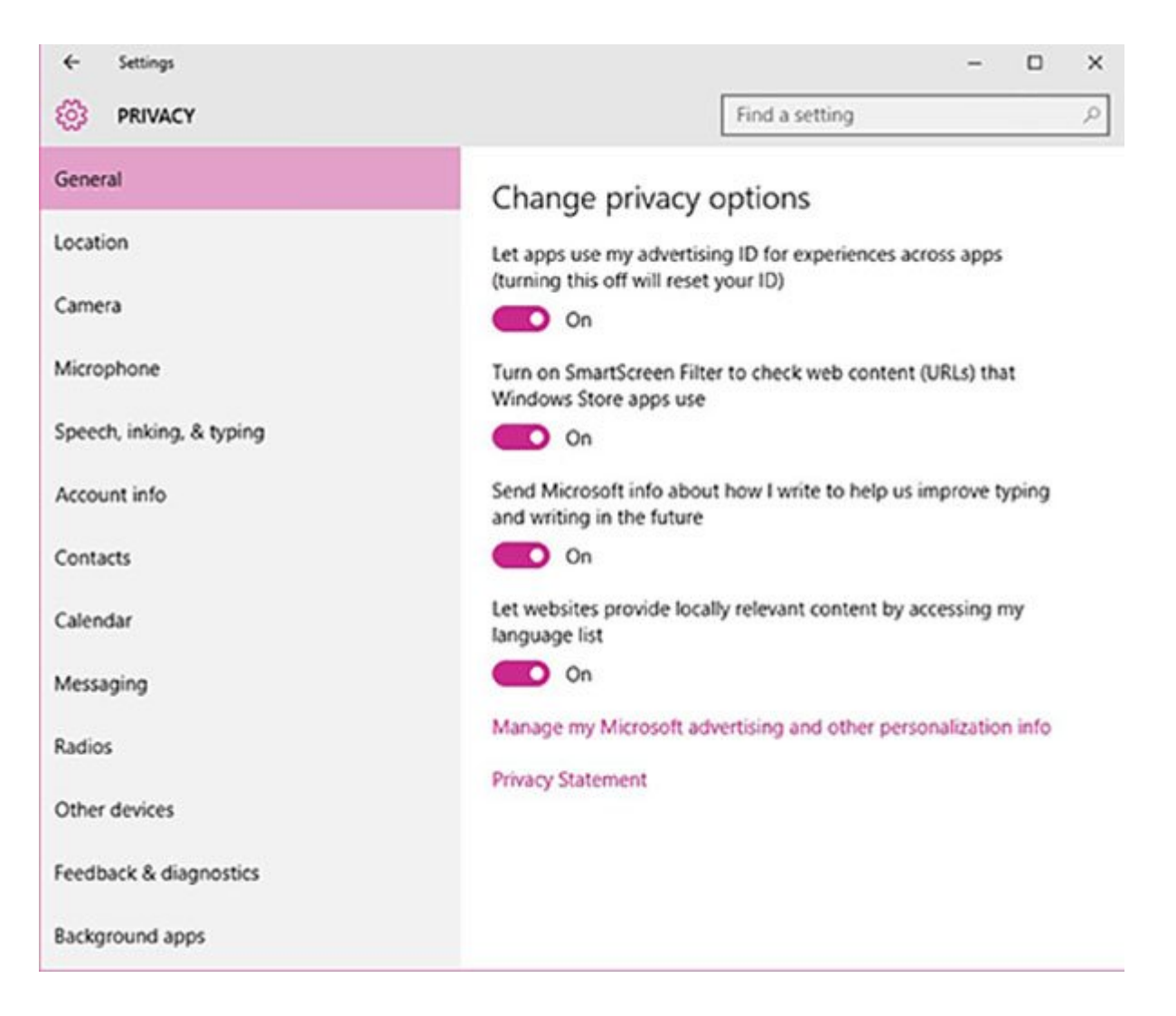

شکل :18 تنظیم پارامترهای حریم خصوصی با استفاده از Privacy

# **Update & Security -9**

اگر تصمیم دارید کامپیوتر شخصی خود را بهروزرسانی کنید، این کار با استفاده از Security & Update امکانپذیر است. در این بخش، دسترسی به زبانههای Update Windows برای بهروزرسانی ویندوز، Defender Windows برای محافظت بیدرنگ، Backup برای پشتیبانگیری، Recovery برای بازیافت، Activation برای فعالسازی ویندوز و Tools Developer ویژه توسعهدهندگان وجود دارد (شکل 19).

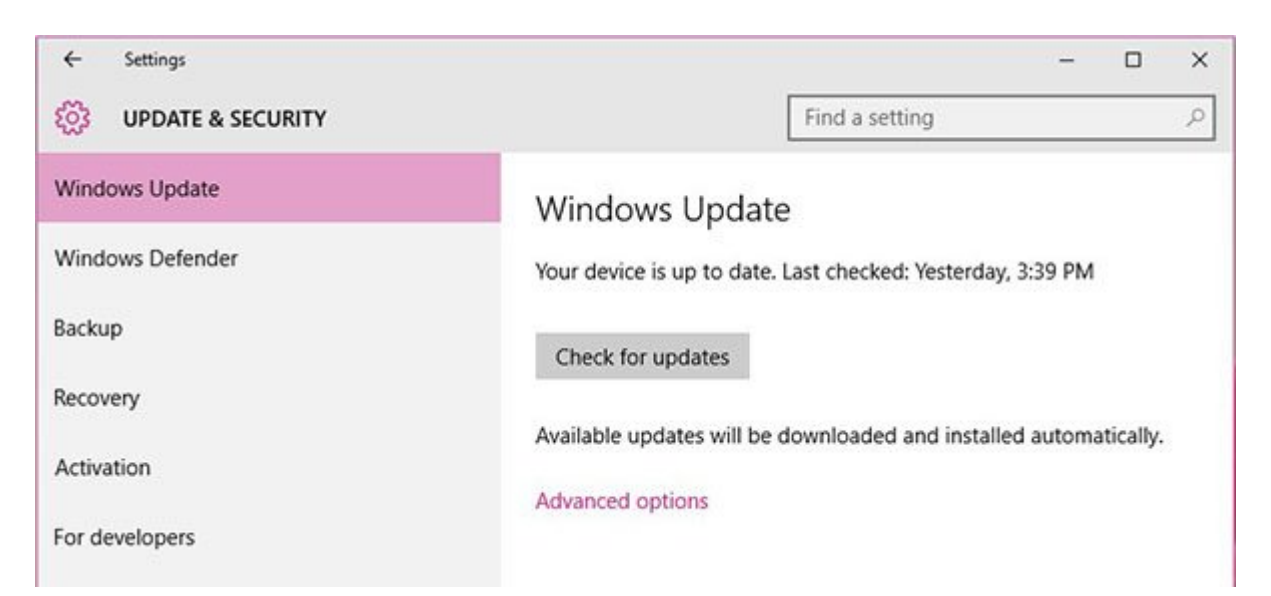

در زبانه Windows Update تقریباً هر آن چیزی که برای بهروزرسانی ویندوز نیاز دارید، پیدا خواهید کرد. در بالای صفحه درباره وضعیت ویندوز به شما اطلاعرسانی میشود. اگر دستگاه شما بهروز باشد، پیامی در ارتباط با بهروز بودن و آخرین باری که این وضعیت مورد بررسی قرار گرفته است، نشان داده میشود. با کلیک روی لینک options Advanced در زبانه Update Windows امکان انتخاب بهروزرسانیها و مشاهده تاریخچه بهروزرسانیها وجود دارد (شکل 20).

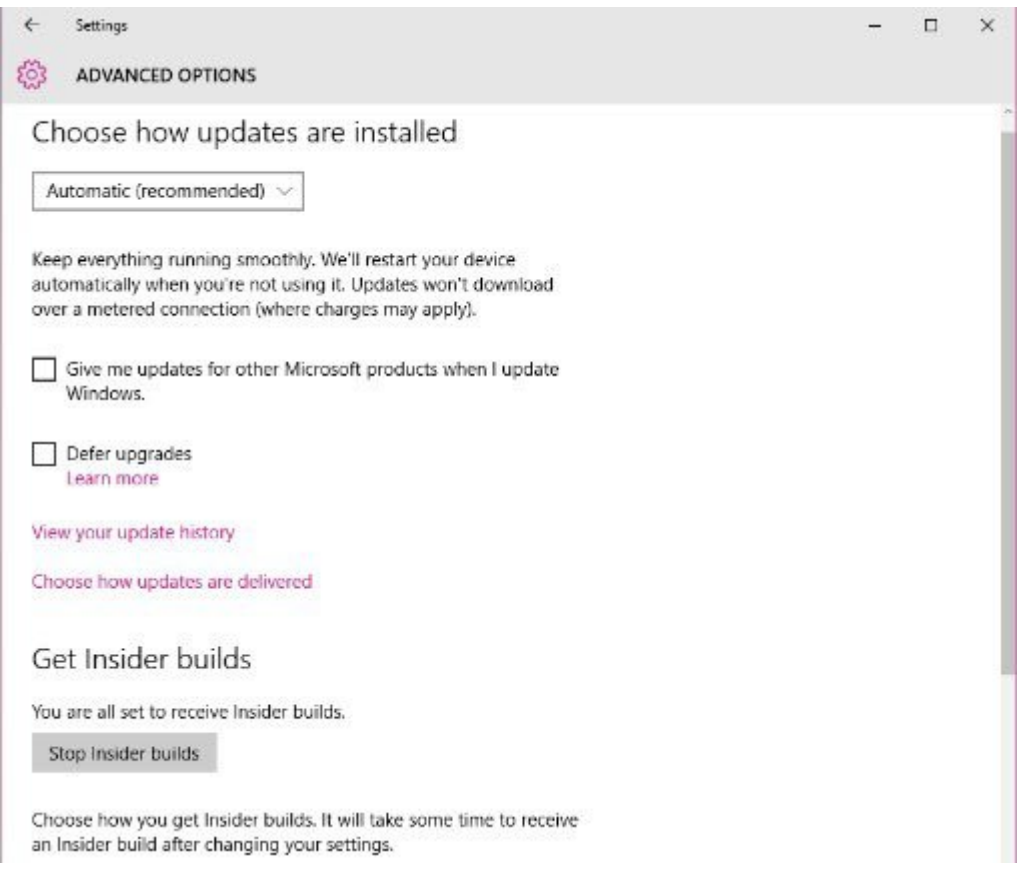

#### connononano on nonon on pononono pono :20 po

برای مشاهده جزییات درباره یک بهروزرسانی خاص، کافی است روی لینکی که همراه با عبارت Successfully on install to Failed or ...on installed …آمده است، کلیک کنید (شکل 21).

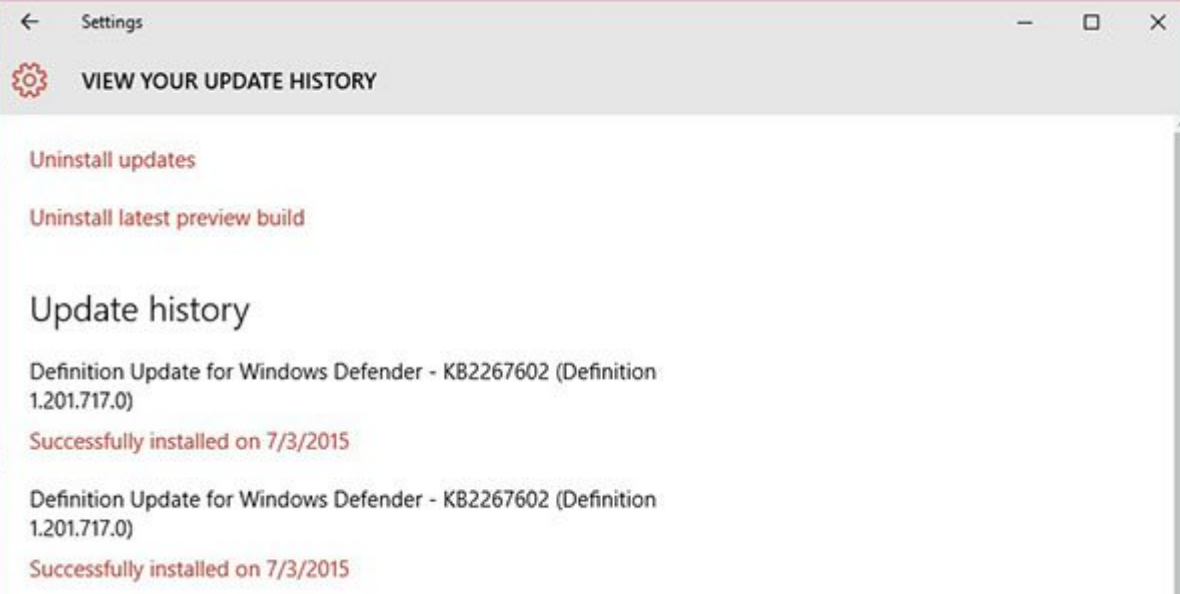

 $\begin{minipage}{0.5\textwidth} \begin{tabular}{l} \multicolumn{2}{l}{} \multicolumn{2}{l}{} \multicolumn{2}{$ 

**تاریخ انتشار:**  17 شهريور 1394

**نشانی منبع:** /1497story-cover/com.mag-shabakeh.www://https